# **USER MANUAL**

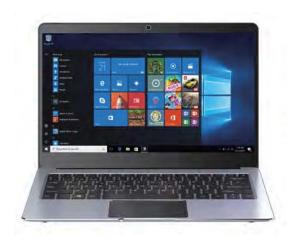

Quick Start Guide

| 1 | Safety Notices1                             |
|---|---------------------------------------------|
| 2 | 2 Configuration information 2-5             |
| 3 | B Basic operation3                          |
|   | 3.1 Boot                                    |
|   | 3.2 shutdown3                               |
|   | 3.3 Standby3                                |
|   | 3.4 Restart3                                |
|   | 3.5 Get online 3                            |
|   | 3.6 Connect to Bluetooth/WIFI devices ————4 |
|   | 3.7 Sign in with a Microsoft account5       |
|   | 3.8 Start menu7                             |
|   | 3.9Action center8-9                         |

#### 1 Safety Notices

- $\ensuremath{\textcircled{1}}$  Avoid dropping the unit on the ground or by other strong impact.
- 2 Do not use in extreme cold, heat (<35 °C), excessively humid, dusty environment, long-term use, do not let the machine in the sun.
- $\ensuremath{\mathfrak{J}}$  Try to avoid using in magnetic, strong electrostatic environment.
- ② Once water or other liquids to spill on the unit, should be immediately shut down, the unit wipe dry before
- ⑤ Do not use any cleaner or other liquid containing chemical ingredients to clean the machine to avoid corrosion and moisture damage, if absolutely necessary cleaning, use a soft, dry cloth or paper towel.
- ⑥ The company's hardware and software were non-normal operation, the machine repair or other data loss resulting from unforeseen circumstances or delete is not responsible for, nor bear the losses caused.
- When using the file card of T-Flash, do not remove the card to avoid damage to the memory card or device.
- $\ensuremath{\mathfrak{B}}$  Please feel free to back up your important data to avoid loss.
- Do not disassemble the unit, otherwise it will lose warranty rights.
- This product supports most of the major brands of 3G network card (requires win10 drivers), there may be differences in 3G Dongle, we recommend that you test OK before you buy.
- ① Manual and related software updates at any time without notice, and Quick Start Guide found discrepancies, please prevail in kind.

# 2 Configuration information

| RAM              | 4/6/8GB                                            |
|------------------|----------------------------------------------------|
| SSD              | 128/256/512GB                                      |
| WIFI             | Supports 802.11 a/b / g / n /ac wireless protocol. |
| Bluetooth        | BT 4.2                                             |
| Finger Print     | Support                                            |
| Camera           | Front: 2.0 megapixel                               |
| HDMI             | Support                                            |
| SSD extension    | Support ssd extension, M.2 slot(2280)              |
| Operating system | Windows 10 Home                                    |

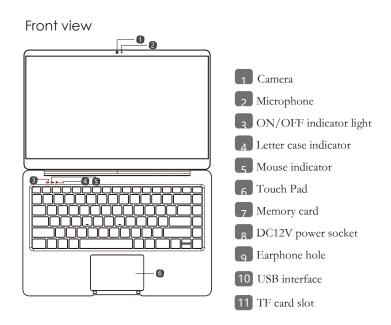

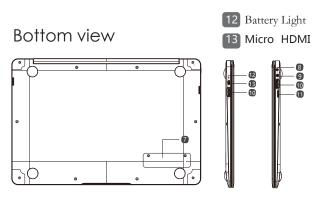

Right View Left View

### 3.1 Boot

Press the On / Off button 3-5 seconds and release the seed.

(Note: There is no response when you press the power button, the device may need to recharge).

#### 3.2 shutdown

- ① Press 4 seconds to force shutdown.
- ② hit the Start menu, click on the "Power" button, select "Off" button.

#### 3.3 Standby

In the power-on state Short press the power button to enter standby or wakes up from standby.

#### 3.4 Restart

Open the Start menu, click on the "Power" button, select "Restart" button.

#### 3.5 Get online

To connect to a Wi-Fi network in Windows, select the Network icon ( or ) on the taskbar.

Select the Wi - Fi network you want > Connect, then type the password and follow the instructions. That's

it—you're connected! This icon  $\ensuremath{\cancel{\mbox{\it fi}}}$  will appear in the taskbar.

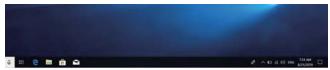

After you're connected, you're ready to set up email, browse the web, and do a whole lot more online. If Wir Fi isn't available, or you just want the assurance of a wired connection, the Ethernet cable is your friend—just connect your PC to your router or modem, and then do your thing.

#### 3.6 Connect to Bluetooth devices

Thanks to Bluetooth, you can use all sorts of wireless devices with your Windows PC—Bluetooth headphones, speakers, phones, fitness trackers—just to name a few. Start by pairing your Bluetooth device with your PC. The way you do this depends on the kind of Bluetooth device you're using.

### To connect a Bluetooth headset, speaker, or other audio device

① Turn on your Bluetooth audio device and make it discoverable.

The way you make it discoverable depends on the device. Check the device or visit the manufacturer's website to learn how.

② Turn on Bluetooth on your PC if it's not on already. To do this, on the taskbar, select action center >

#### luetootn.

 $\ensuremath{\mathfrak{J}}$  In action center, select  $\ensuremath{\textbf{Connect}}$  > the device name.

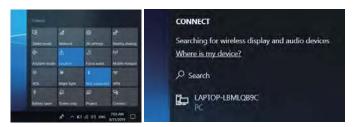

④ Follow any more instructions that might appear. Otherwise, you're done and connected.

Your Bluetooth device and PC will usually automatically connect anytime the two devices are in range of each other with Bluetooth turned on.

#### To connect a Bluetooth mouse, or other device

- ① Turn on vour device and make it discoverable.
- ② Select the Start button, then select Settings > Devices > Bluetooth.
- ③ Turn on Bluetooth > select the device > Pair.
- $\ensuremath{\textcircled{4}}$  Follow any more instructions if they appear.

# 3.7 Sign in with a Microsoft account

Select the Start • button, then select Settings • > Accounts > Email & app accounts. Under Accounts used by other apps, select Add a Microsoft account.

Follow the prompts to add your Microsoft account. You may need to verify your identity by entering a confirmation code.

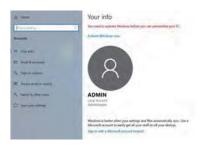

#### 3.8 Start menu

Apps, settings, files—they can all be found on the Start menu. Just select the Start the Start the Start start sta

## 3.8.1 Your apps and programs—right at your fingertips

Open File Explorer, Settings, and other apps you use often from the left side of the Start menu. Scroll down the app list to see all apps and programs alphabetically, from A to X box.

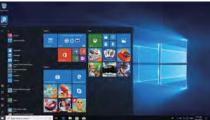

① Menu (expands to show names for all menu items)

- ③ File Explorer
- ④ Settings
- ⑤ Power

# 3.8.2 Organize your apps

Pin apps to the Start menu to see live updates on what's happening in your world—such as new email, your next appointment, or the weekend weather. When you pin an app, it's added to the Start menu as a new tile.

### Pin apps to Start

- ① Select the **Start** button, then press and hold (or right-click) the app you want to pin.
- ② Select Pin to Start.

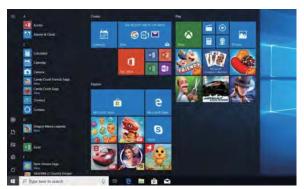

Once you pin a new app, resize it. Press and hold (or right-click) the app tile, select **Resize**, and then choose the tile size you want.

#### Tip

Drag and drop apps from the apps list to pin them to the Start menu as tiles.

### 3.8.3 Group your apps

After you've pinned an app, move it into a group.

To create a new group of tiles, move an app's tile up or down until a group divider appears, and then release the tile. Move apps in or out of the group to organize your tiles for perfect productivity.

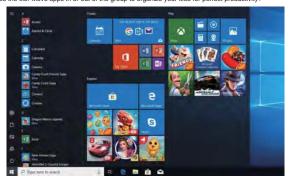

To give your new group a name, select the open space above your new group and type a name.

#### 3.9 Action Center

Click in the lower right corner of the taskbar  $\square$  to open the "Action Center", you can quickly open or close the tablet mode, rotation mode, flight mode, VPN, power-saving mode, the networking, Bluetooth, location, project and adjust brightness.

Warning: Changes or modifications to this unit not expressly approved by the party responsible for compliance could void the user's authority to operate the equipment.

NOTE: This device complies with part 15 of the FCC Rules. Operation is subject to the following two conditions: (1) This device may not cause harmful interference, and (2) this device must accept any interference received, including interference that may cause undesired operation.

FCC Statement: This equipment has been tested and found to comply with the limits for a Class B digital device, pursuant to part 15 of the FCC Rules. These limits are designed to provide reasona ble protection against harmful interference in a residential installation. This equipment generates, uses and can radiate radio frequency energy and, if not installed and used in accordance with the instructions, may cause harmful interference to radio communications. However, there is no guarantee that interference will not occur in a particular installation. If this equipment does cause harmful interference to radio or television reception, which can be determined by turning the equipment off and on, the user is encouraged to try to correct the interference by one or more of the following measures:

—Reorient or relocate the receiving antenna.

- -Increase the separation between the equipment and receiver.
- —Connect the equipment into an outlet on a circuit different from that to which the receiver is connected.

  —Consult the dealer or an experienced radio/TV technician for help.

FCC Radiation Exposure Statement
The device complies with RF specifications when the device used at 0 mm from your body-worn.
Third-party belt-clips, holsters, and similar accessories used by this device should not contain any metallic components. Body-worn accessories that do not neet these requirements may not comply with RF exposure requirements and should be avoided.

The Highest Body-worn Reported Simultaneous Transmission SAR  $_{1:g}$  during testing is 0.622W/kg (separation distance -0mm)